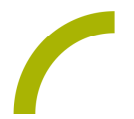

## Snap + Core First **Mein Fotobuch**

**"Weißt du noch, als wir…", "Das sind alle meine …" - gemeinsam Fotos betrachten, sich zu erinnern oder stolz Erlebnisse und Schätze zu präsentieren, ist für AnwenderInnen aller Altersklassen interessant und schafft natürliche Kommunikationsanlässe. Dabei ist die Kraft des Fotos gegenüber Symbolen insbesondere bei persönlich bedeutsamen Erlebnissen oder Gegenständen ein entscheidender Motivationsfaktor.**

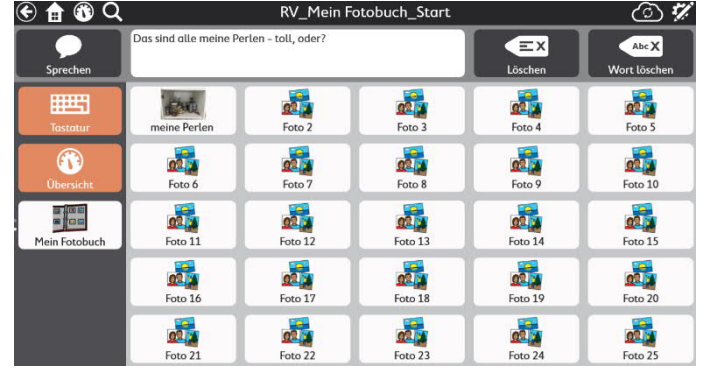

Wir stellen Ihnen ein Seitenset zur Verfügung, das für die Rastergröße 5x5 optimiert ist, aber auch mit kleineren Rastergrößen verwendet werden kann.

Auf der Übersichtsseite finden bis zu 25 Fotos Platz. Wird eines der Übersichts-Felder angewählt, wird das

entsprechende Foto ganzseitig dargestellt und eine entsprechende Mitteilung vorgelesen. Diese wird ins Nachrichtenfenster übertragen und kann jederzeit wiederholt werden. Zum Verlassen des Vollbildmodus des Fotos einfach erneut auf das Bild drücken, schon kann ein anderes Bild präsentiert werden. Dieses Seitenset eignet sich z.B. gut für die Einbindung in der Navigationsleiste oder als Thema in "meine Themen".

Hinweis: Sind die AnwenderInnen nicht in der Lage, selbst die gewünschten Fotos zu öffnen, welchseln Sie zu unserem Tipp "Mein automatisches Fotoalbum".

## **So geht's:**

Da es sich um eine ZIP-Datei handelt, müssen Sie diese zunächst entpacken:

- · Doppelklick, dann: "*Alle Dateien extrahieren", "weiter", "weiter", "fertig stellen".*
- · Speichern Sie die Datei auf einem USB-Stick, verbinden diesen mit dem Gerät.
- · Wechseln Sie mit dem Zahnrad am oberen rechten Rand in den Bearbeitungsmodus.
- Wählen Sie den Reiter "Seite".
- · Klicken Sie auf *"Seiten importieren/exportieren"* am linken Bildrand.
- · Wählen Sie hier "*Seitenpaket importieren*" -> "*von lokaler Datei*" und navigieren Sie zu der Datei auf dem Stick.
- · Markieren Sie diese und klicken Sie *"weiter".*
- · Bestätigen Sie mit "*fertig".*

Das Seitenset ist nun in Ihrem aktuellen Benutzer importiert

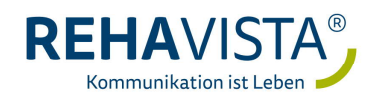

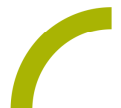

**Import der Datei Snap und CF auf einem Kompad – so geht's:** Da es sich um eine ZIP-Datei handelt, müssen Sie diese zunächst entpacken:

- · Doppelklick, dann: "*Alle Dateien extrahieren", "weiter", "weiter", "fertig stellen".*
- · Speichern Sie die Datei in Ihrem MyTobiiDynavox-Account: Melden Sie sich dazu in einem Browser in Ihrem Account an und gehen Sie in den Bereich *"Snap" -> "Seitensets" -> "Seitenset hochladen".*
- Indem Sie auf "durchsuchen" klicken, können Sie den Speicherort der Datei aufrufen.
- Markieren Sie die Datei und wählen Sie "öffnen".
- Geben Sie einen Namen ein und bestätigen Sie mit "hochladen".

Nun ist die Datei in Ihrem Account verfügbar und kann auf ein Kompad, das mit dem Account verknüpft ist, geladen werden:

- · Wechseln Sie mit dem Zahnrad am oberen rechten Rand in den Bearbeitungsmodus.
- · Wählen Sie den Reiter "*Seite".*
- · Klicken Sie auf "*Seiten importieren/exportieren*" am linken Bildrand.
- Wählen Sie hier "Seitenpaket importieren" -> "von mytobiidynavox" und navigieren Sie zu der Datei.
- · Markieren Sie diese und klicken Sie *"weiter".*
- · Bestätigen Sie mit *"fertig".*

Das Seitenset ist nun in Ihrem aktuellen Benutzer importiert.

**Verknüpfen Sie die Seite mit Ihrer bestehenden Oberfläche**

- · Navigieren Sie zu der Stelle, mit der die Seite verknüpft werden soll (TIPP: Navigationsleiste oder Themen -> Meine Themen).
- · Wechseln Sie mit dem Zahnrad am oberen rechten Rand in den Bearbeitungsmodus.
- · Markieren Sie das zu befüllende Feld.
- Wählen Sie den Reiter "Feld" und passen Sie die Bezeichnung und das Symbol entsprechend an.
- · Wählen Sie nun "*Verknüpfung zu Seite"* und dann "*Link zu bestehender Seite*".
- · In der Seitenliste wählen Sie *"rehavista-mein-fotoalbum-start"* und bestätigen Sie mit "erstellen".
- Verlassen Sie den Bearbeitungsmodus mit "fertig".

Das Seitenset ist nun importiert und mit Ihrer Oberfläche verknüpft.

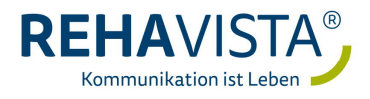

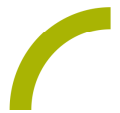

**Fotos im Seitenset einfügen:**

Öffnen Sie die Startseite des Seitensets "Mein Fotoalbum"

- · Wechseln Sie mit dem Zahnrad am oberen rechten Rand in den Bearbeitungsmodus.
- · Markieren Sie das zu verändernde Feld der Seite.
- Wählen Sie den Reiter "Feld" -> "Inhalt" und passen Sie die Bezeichnung (oder entfernen Sie diese) und das Foto an (mit dem "X" in der Vorschau können Sie den Platzhalter entfernen und über das Kamerasymbol ein Foto einfügen).
- · Geben Sie nun in der Mitteilung den Text ein, der erscheinen soll, wenn das Foto groß dargestellt wird.
- · Navigieren Sie auf die zugehörige Unterseite indem Sie im Bearbeitungsmodus das soeben bearbeitete Feld doppelt anklicken.
- · Markieren Sie das einzige Feld auf der Seite und wählen Sie den Reiter "Feld" -> "Inhalt" und passen Sie die Bezeichnung (oder entfernen Sie diese) sowie das Foto an (mit dem "X" in der Vorschau können Sie den Platzhalter entfernen und über das Kamerasymbol ein Foto einfügen).

Hinweis: An dieser Stelle kann die Mitteilung freigelassen werden.

- Wiederholen Sie die letzten Schritte mit allen zu befüllenden Feldern der Seite.

Tipp: Möchten Sie noch nicht alle Felder befüllen, blenden Sie leere Felder und ihre Unterseiten aus.

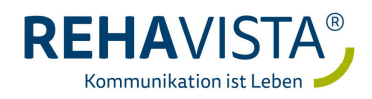